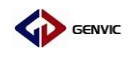

# GVM08F 工程建立向导

V1.0

 合肥健天电子有限公司 应用组 2019 年 11 月 21 日

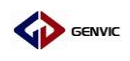

## GVM08F 工程建立向导

本文以点亮 LED 灯为例建立 GVM08F 软件工程说明。

- 一、 新 建 文 件 夹 用 于 存 放 新 建 的 工 程 文 件 ( 本 文 在 GVM08\_StdPeriph\_Lib\Projects\Examples 目录下新建文件夹, 名为 LED);
- 二、 打开 Keil (本文使用 Uv4), 新建工程:project—New uVIsion Project;

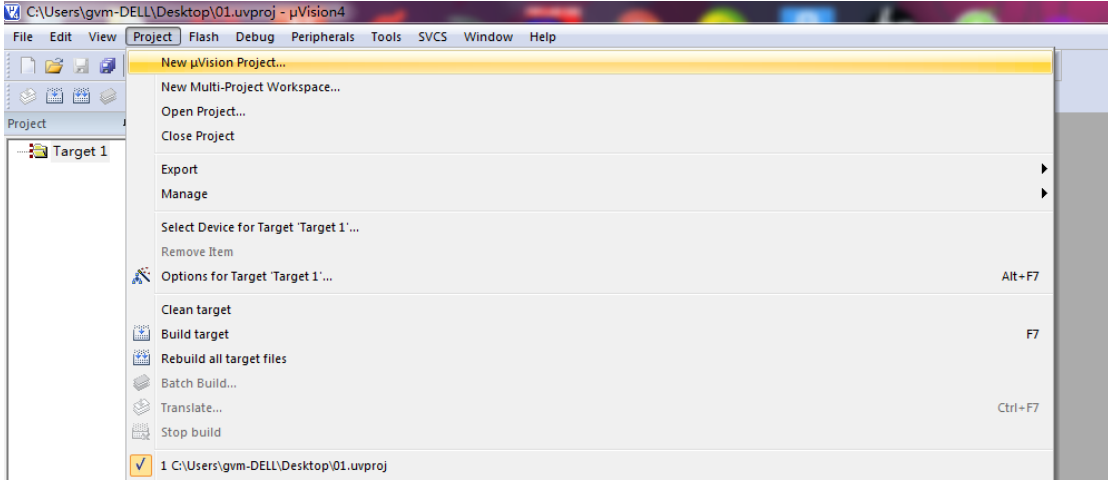

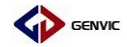

三、 选择命名工程名 (LED-demo.uvproj) 和保存工程路径 (保存在 之前新建的 LED 文件夹下);

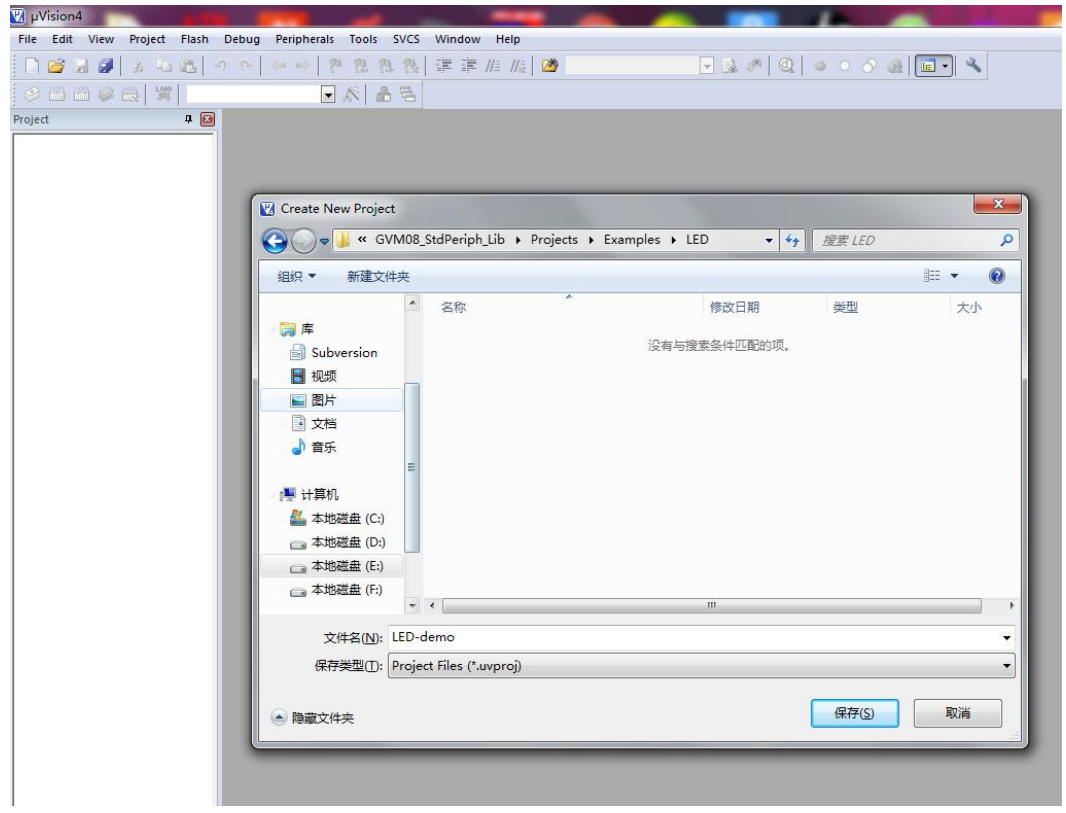

四、 在弹出的 Select CPU Data Base 对话框中,选择"Generic CPU

DataBase"项,点击 "OK";

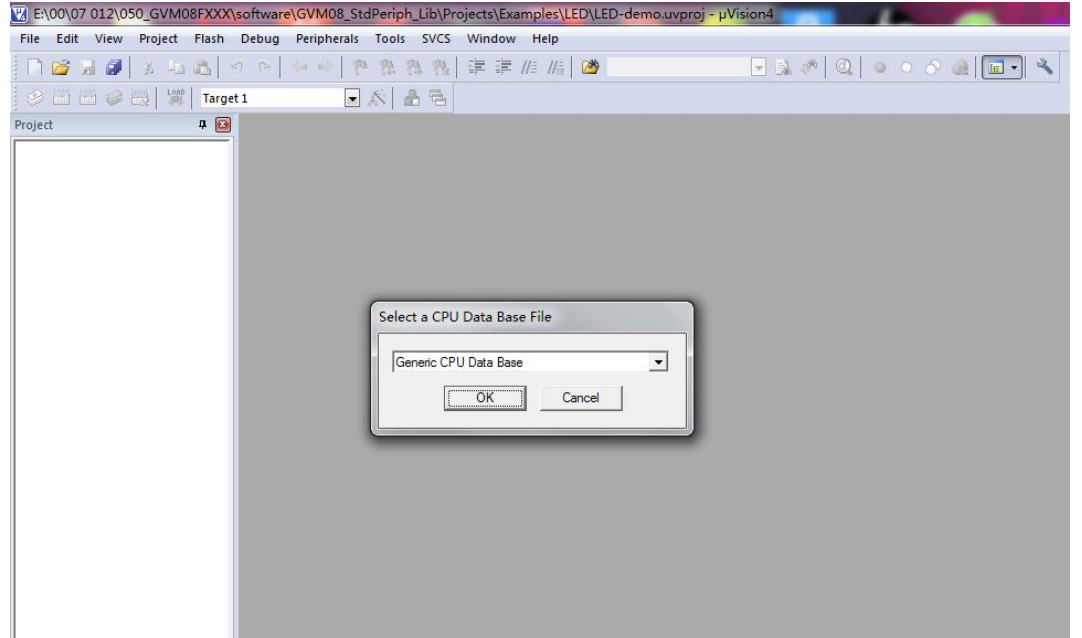

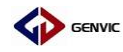

五、在弹出的 Select Device for Target 'Target 1' 的对话框中, 选

择 "Generic"下的 "8052(all Variants)"项,点击 OK;

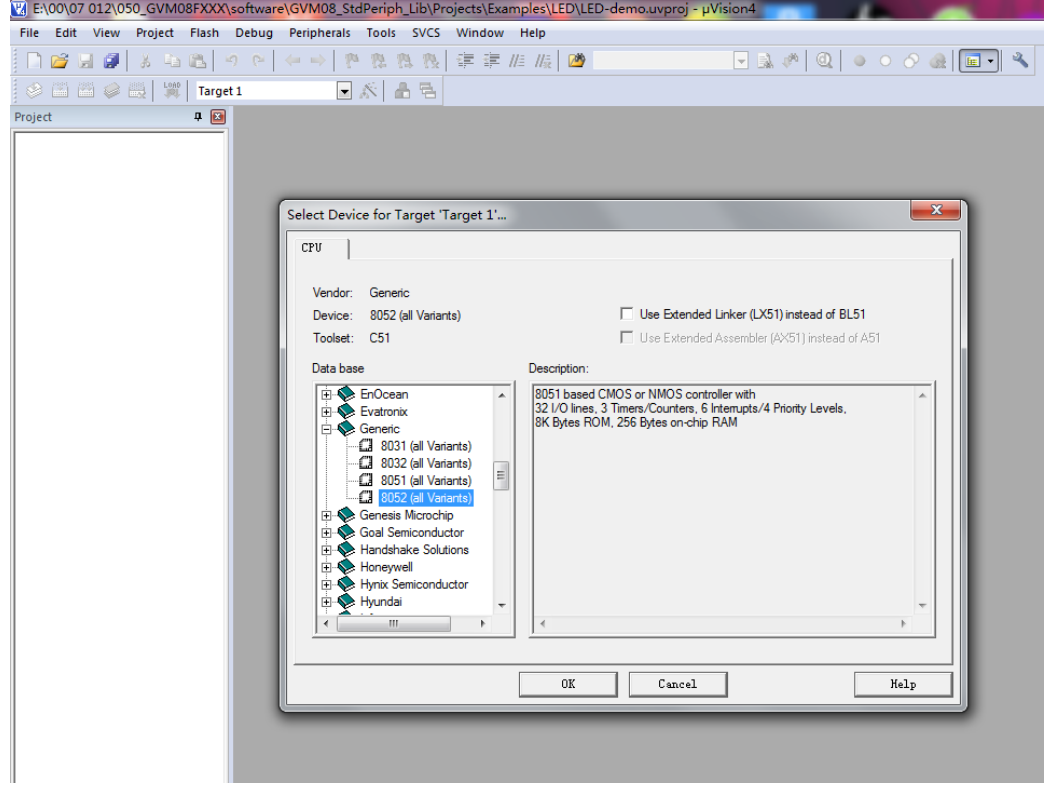

六、在弹出的对话框中选择"是";

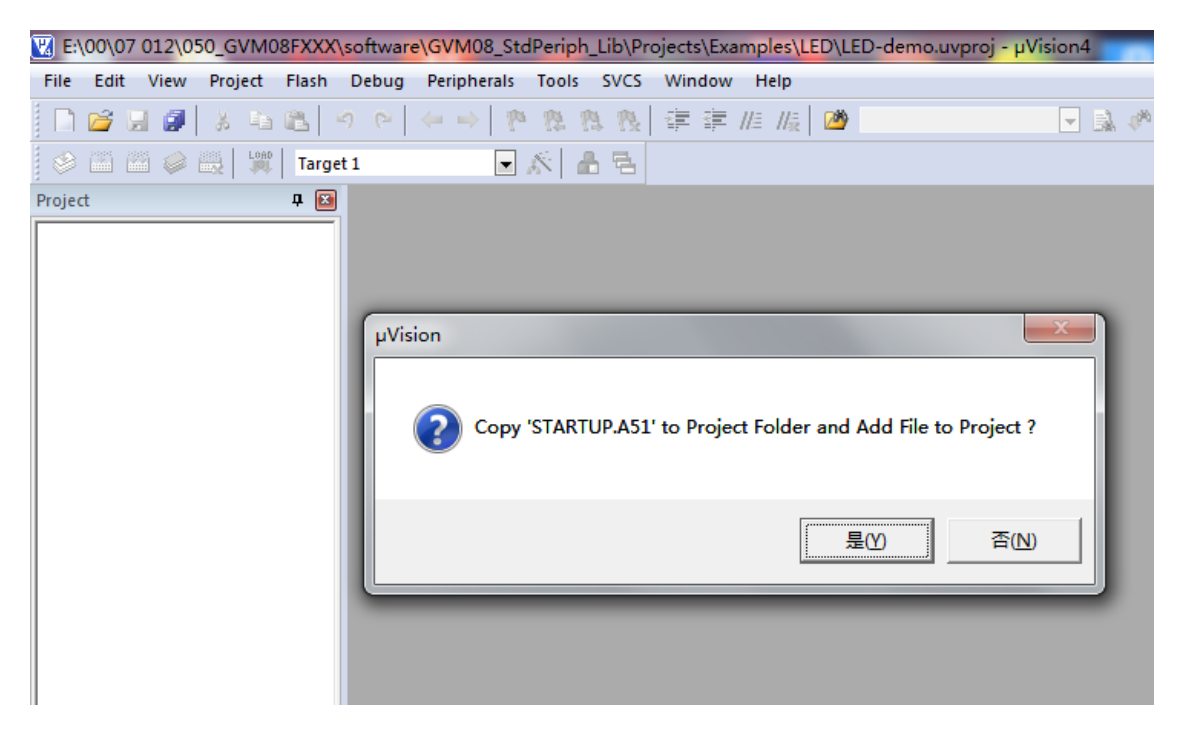

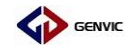

七、 对工程文件添加固件库文件,固件库文件在给的例程中的 \GVM08\_StdPeriph\_Lib\Libraries 文件夹下, 将 Libraries 文件夹 拷贝到工程文件夹 LED 下;

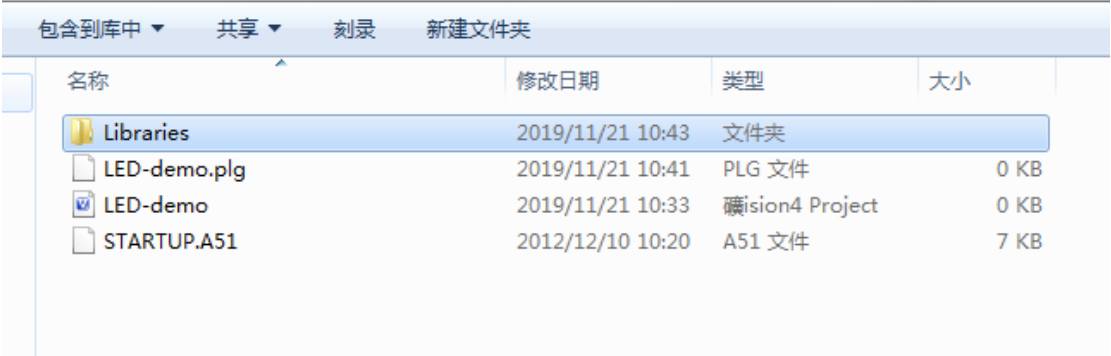

八、 回到 keil 软件工程中, 点击 <sup>&</sup> 图标, 添加 Device 和 Driver 工 程目录;

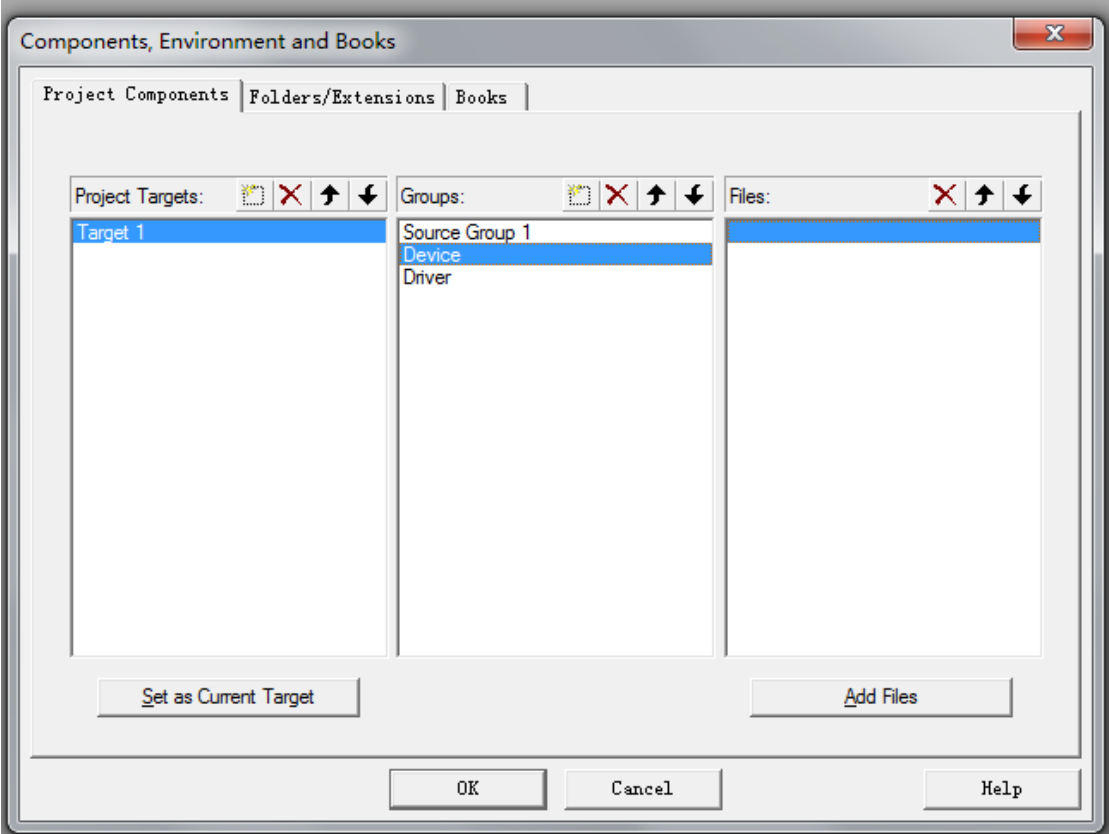

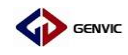

九、 在 Device 工 程 目 录 中 添 加 文 件 , 点 击 Add File 添 加 system\_gvm08fx.c 文件(文件路径为\LED\Libraries\Device);

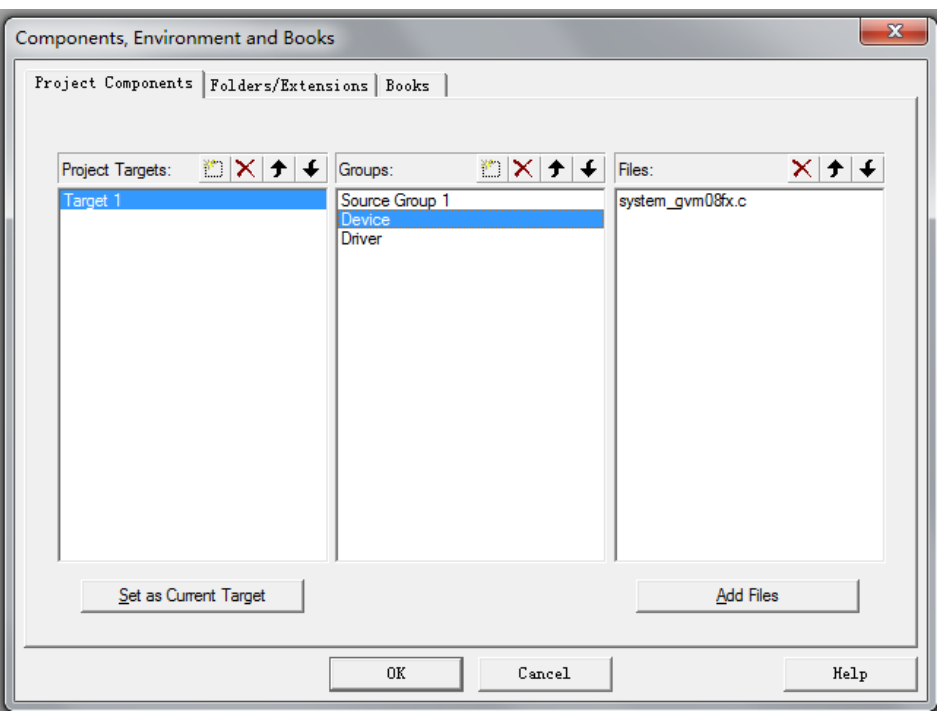

十、 在 Driver 工程目录中添加所需的库函数文件(选择所需要的库 函数添加),点击 Add File 添加库函数文件(文件路径为 \LED\Libraries\Driver\src) ;

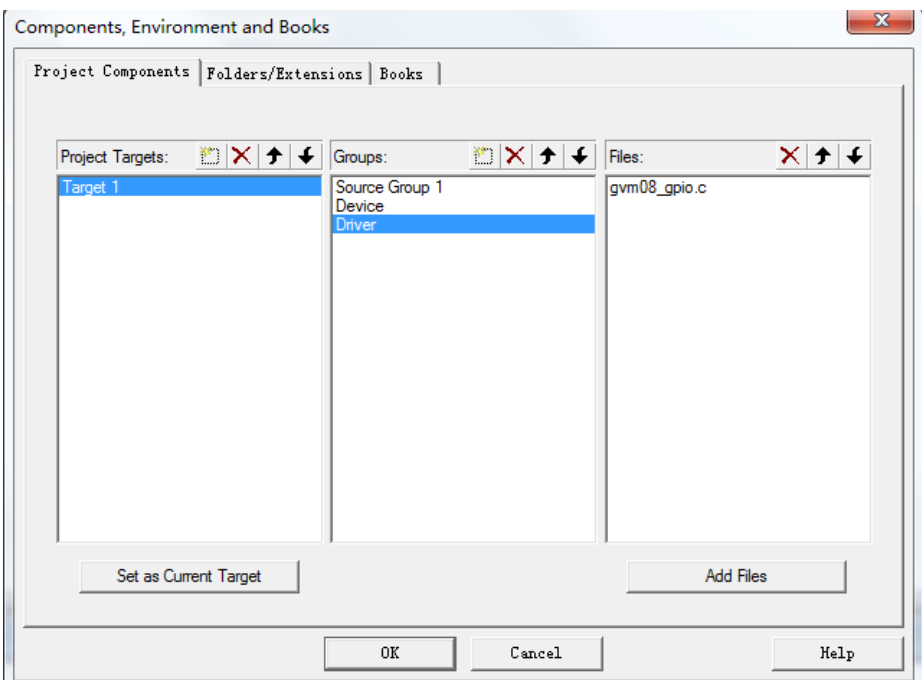

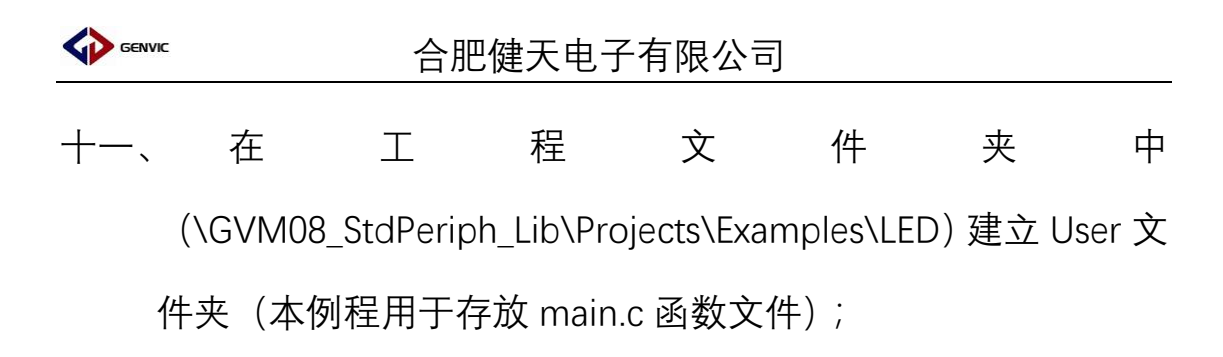

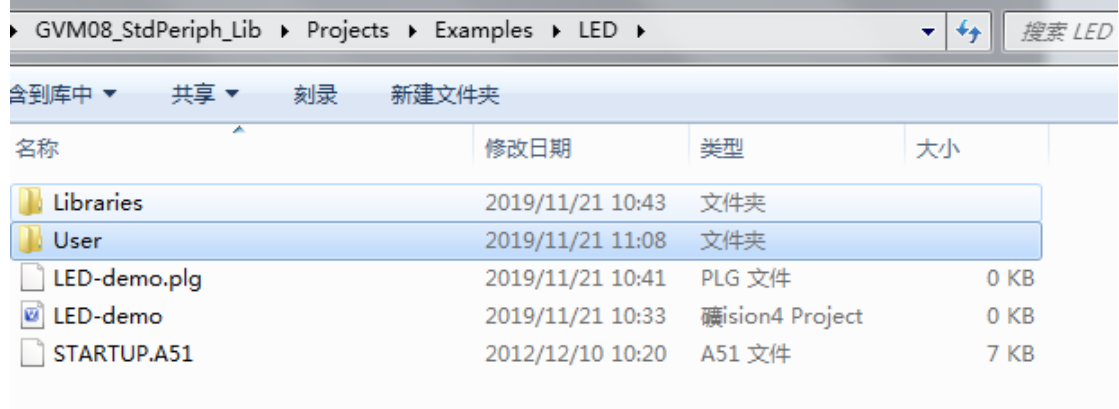

十二、 回到 keil, 添加工程程序编译文件架构, 点击 ■ 图标, 添 加 User 工程目录 (本例程用于存放 main.c 函数文件, 如有其 他功能架构可自行添加);

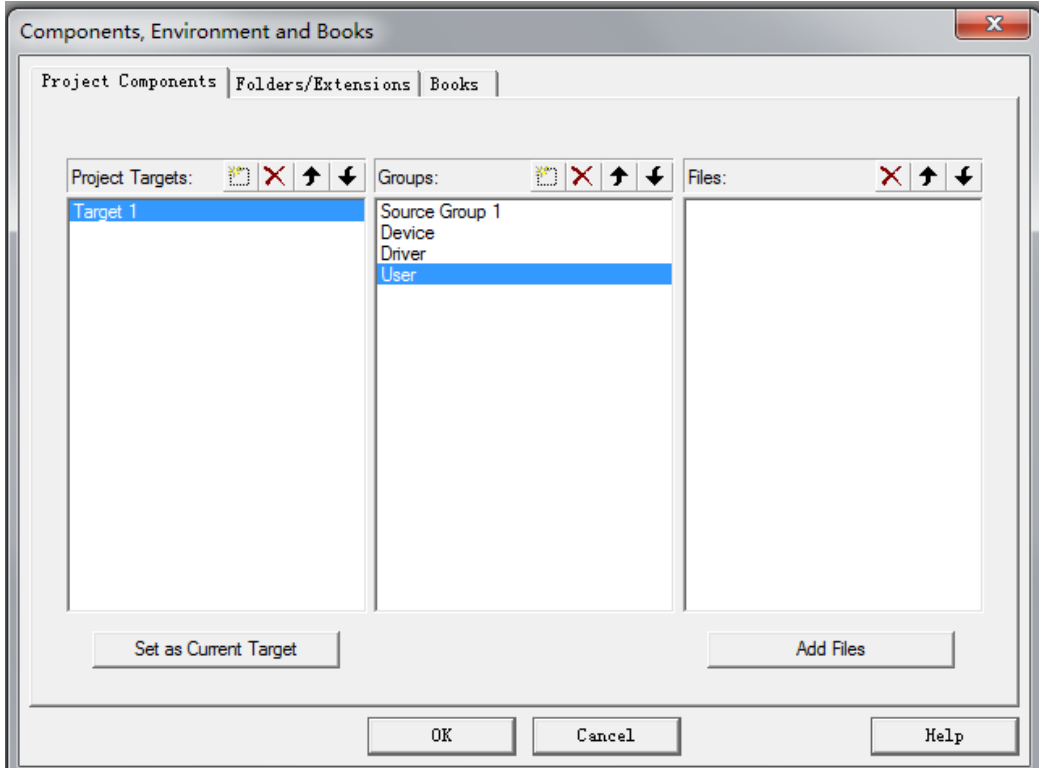

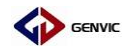

十三、 点 击 File—New... 新 建 main.c 函数,保存在 \GVM08\_StdPeriph\_Lib\Projects\Examples\LED\User 文件夹下, 并且将 main.c 添加到 User 的工程架构中;

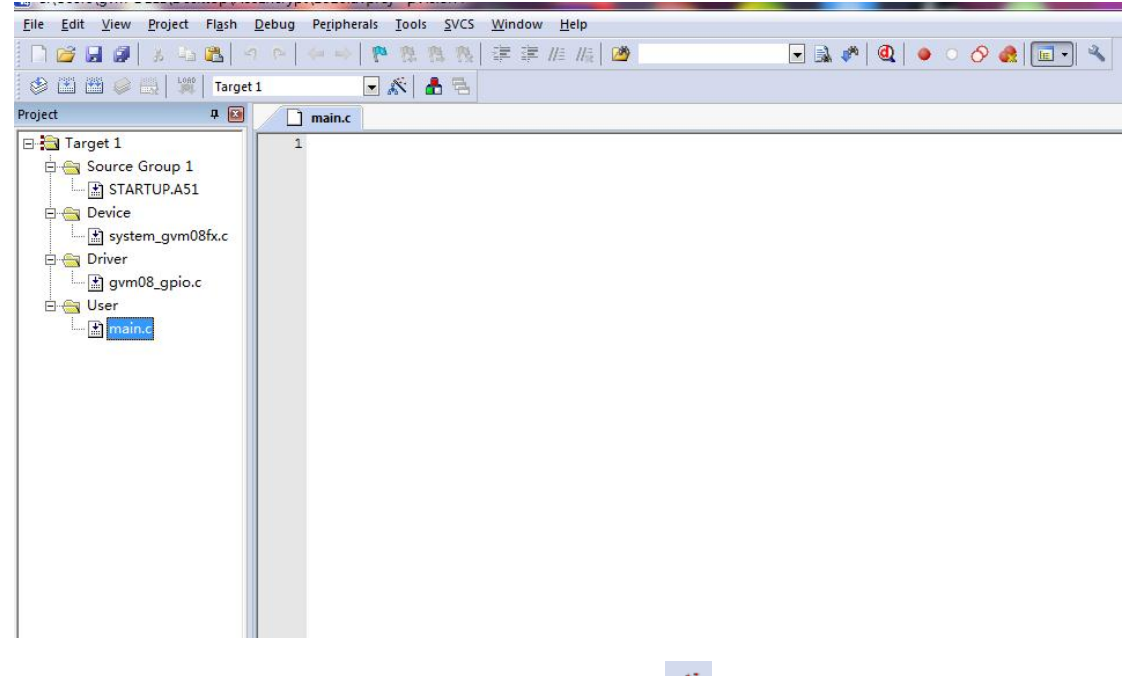

十四、 开始配置项目软件,点击图标<sup>态</sup>,打开 Options for Target 'Target 1' 对话框, 点击 Target 选项, 配置 (根据实际需求);

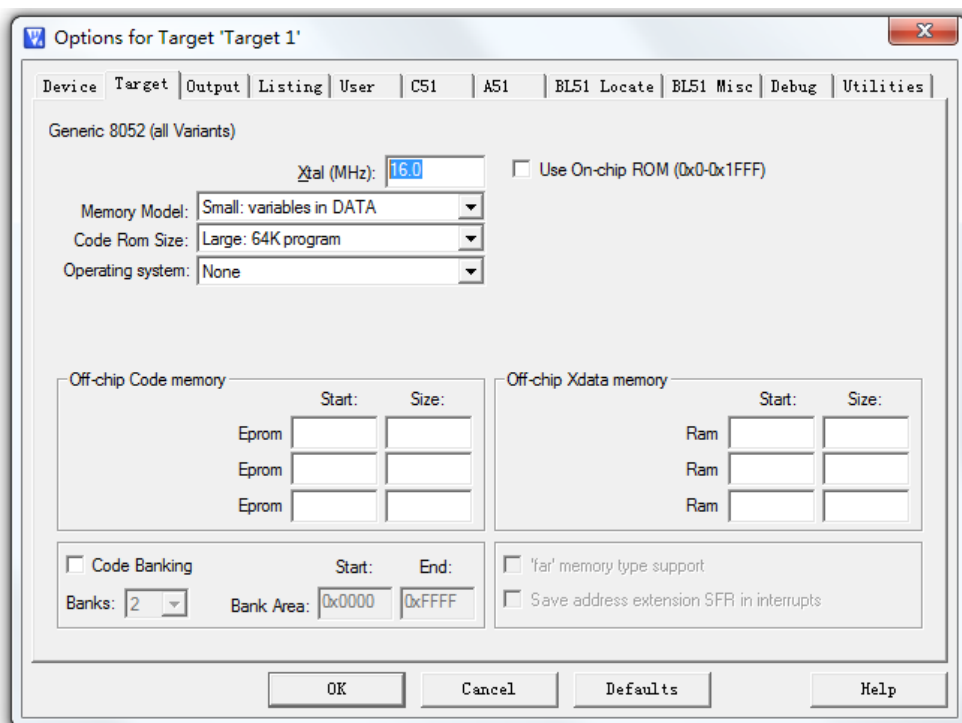

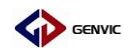

十五、 点击 Output 选项,勾选"Create HEX File";

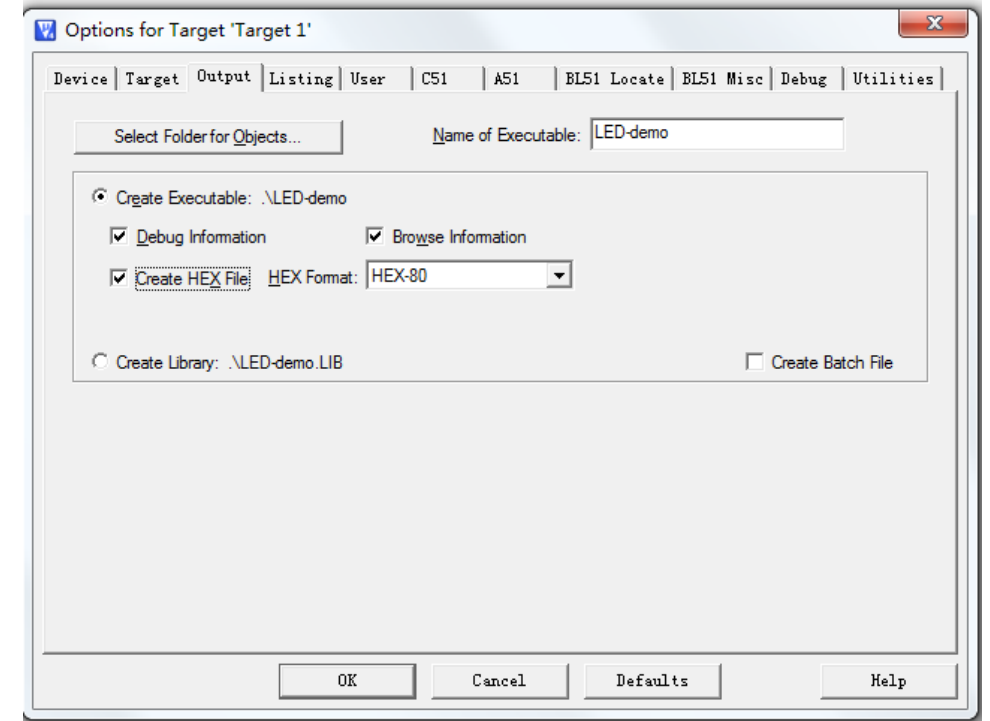

十六、 点 击 C51 选 项 , 在 " Define :" 添 加 预 编 译 指 令

"GVM08Fx,USE\_STDPERIPH\_DRIVER";再点击"Include Paths"

项后的 图标,添加包含所需的.h 文件;

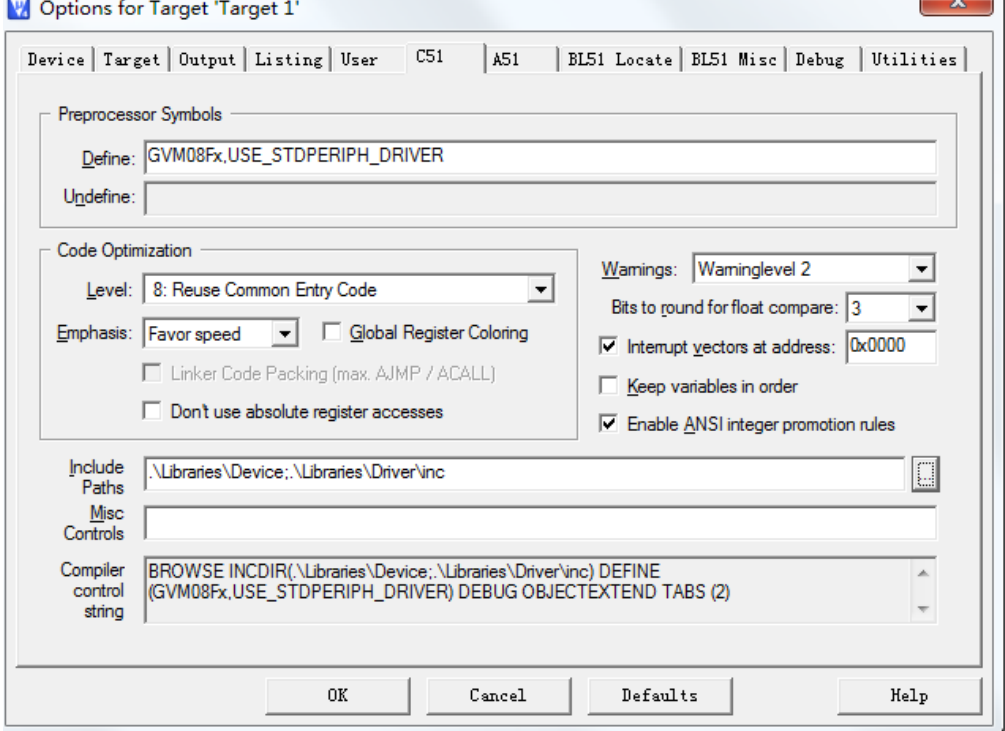

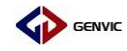

## 十七、 点击 BL51 Locate 选项, 配置 Code Range: 0x0000-0x7FFF

#### 和 Xdata Range: 0xF400-0xF7FF;

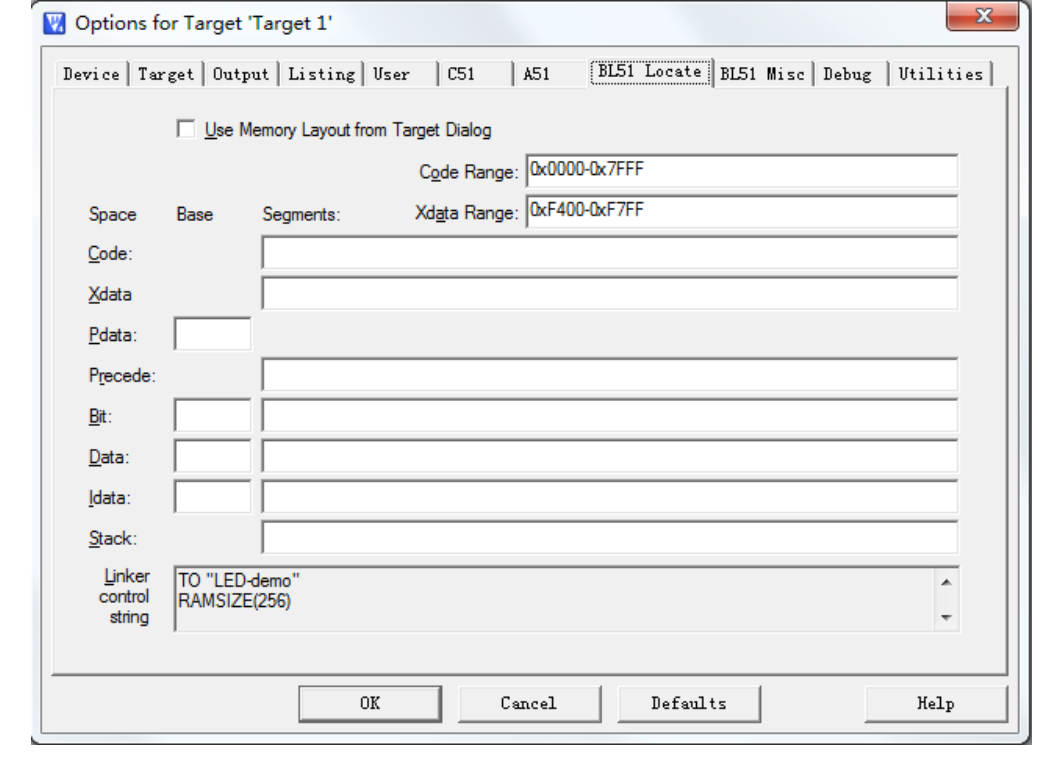

十八、 点 击 Utilities 选 项 , 选 择 Use Extemal Tool for Flash

Programming, 最后点击 OK 确认修改;

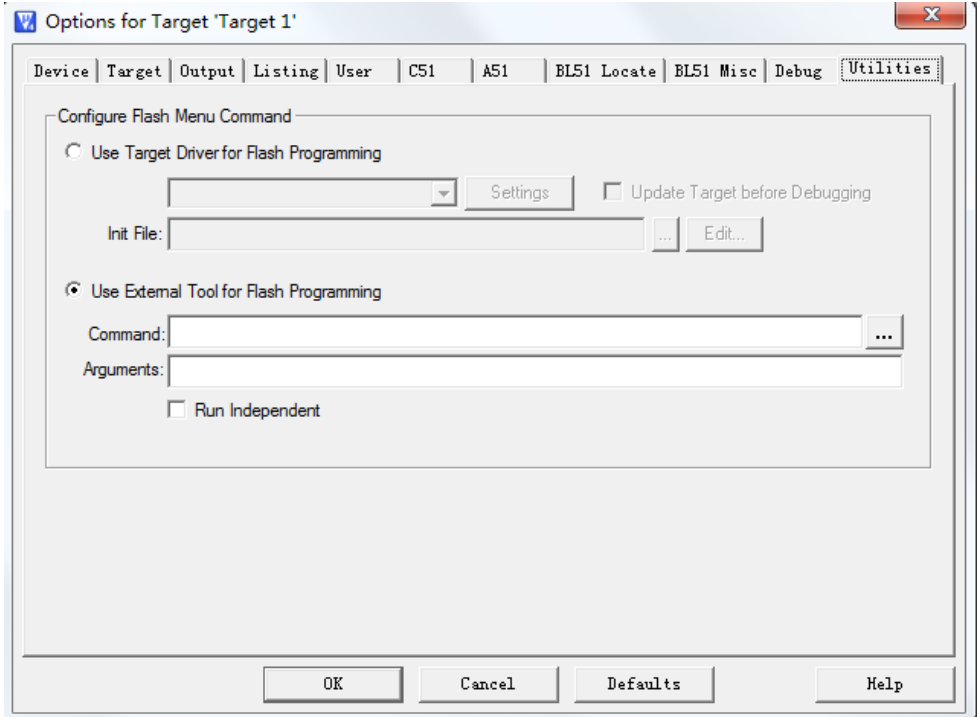

### 十九、 接下来就可以编辑程序,再编译生成.hex 文件使用。

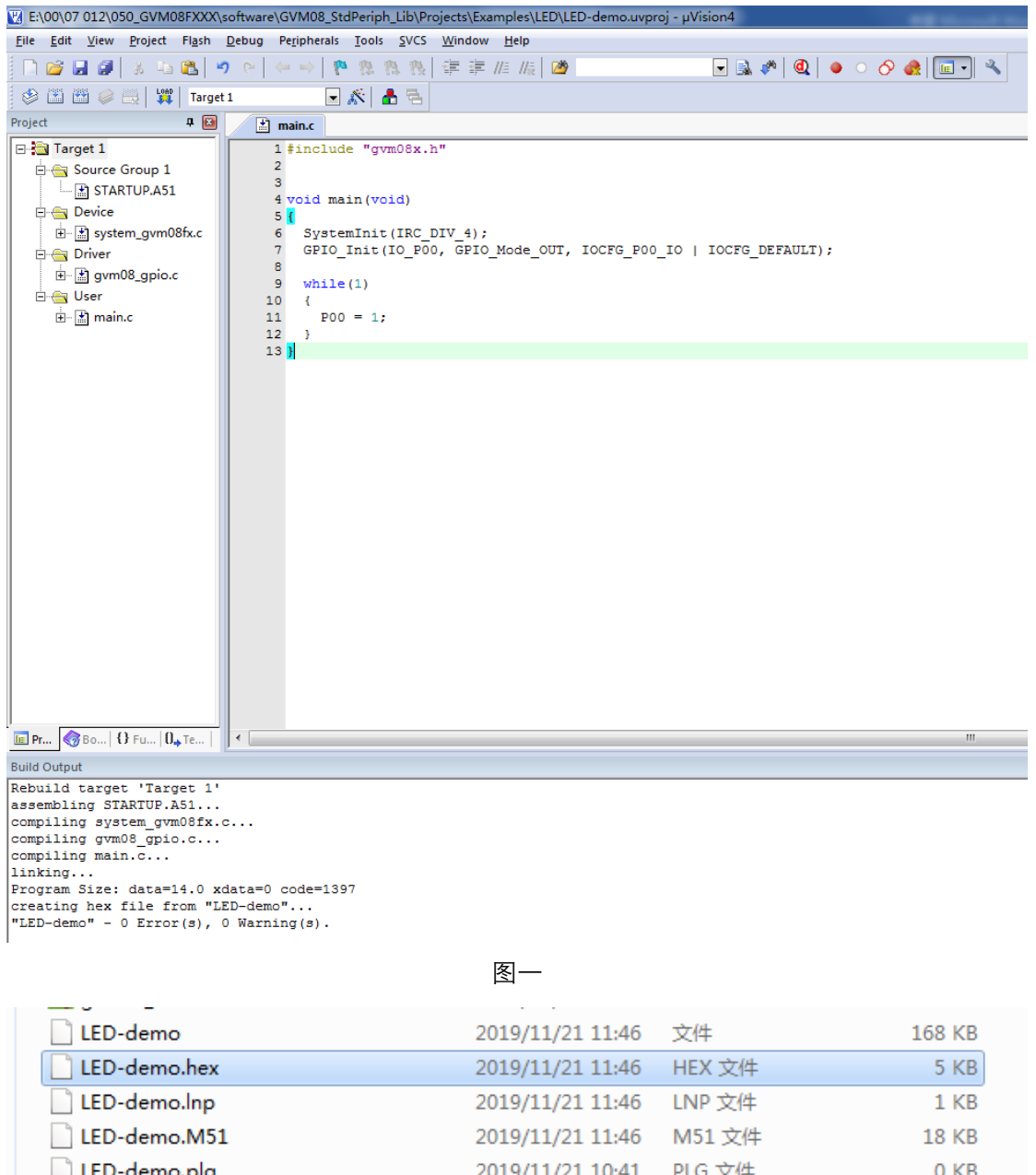

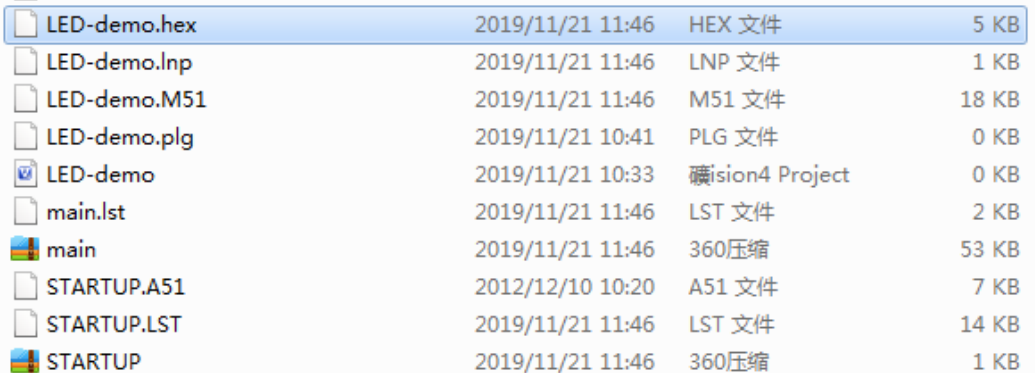

图二